# **¿CÓMO DENUNCIAR UNA CUENTA FALSA EN TWITTER?**

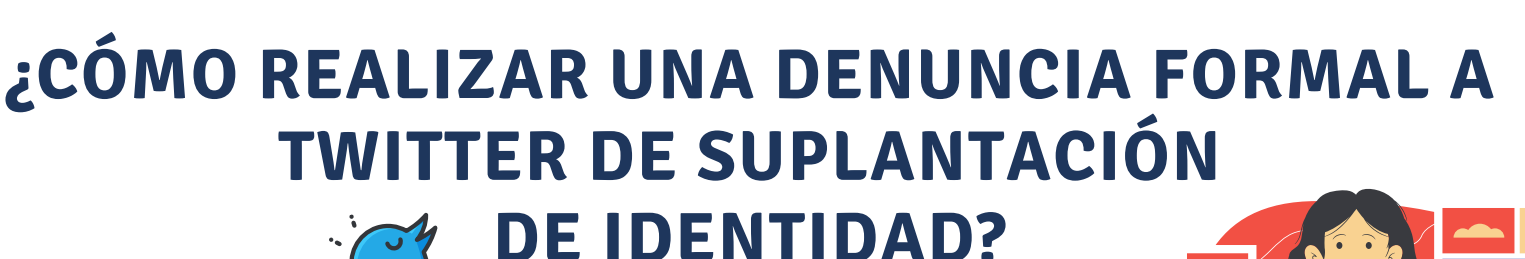

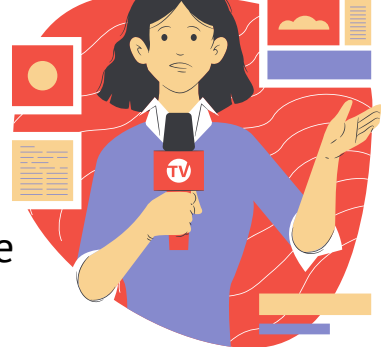

## **2.**

Twitter solicitará detalles de la denuncia que está informando, seleccione la opción "Fingen ser yo o alguien más".

### **3.**

Posteriormente, deberás especificar quién está siendo suplantado y entregar información adicional al respecto.

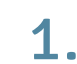

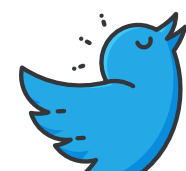

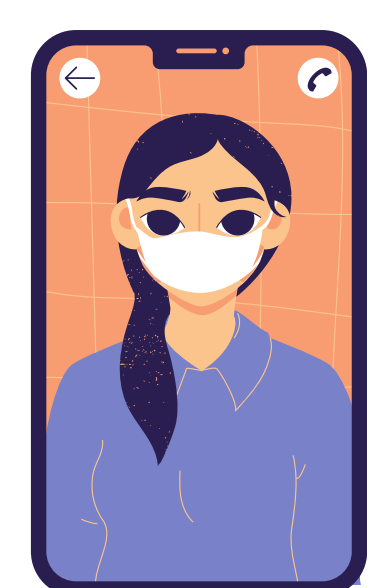

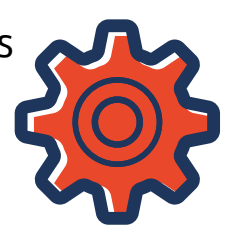

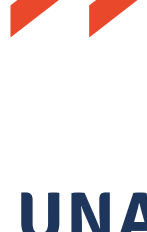

Para realizar este procedimiento, puedes completar alguno de los formularios que Twitter tiene disponible en este enlace: https://help.twitter.com/forms/impersonation

2.

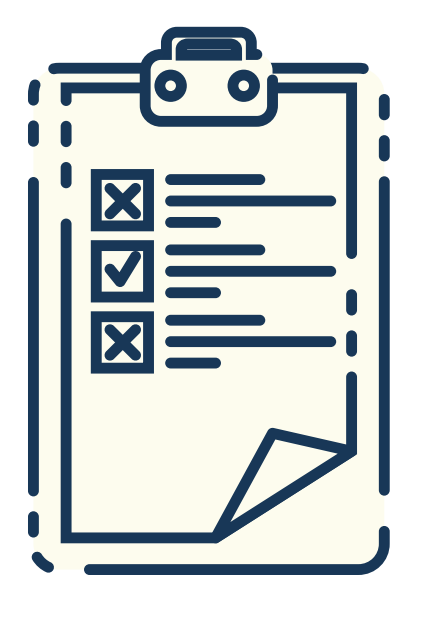

Cuando llegues al sitio, te aparecerán seis opciones. Para el caso de la suplantación de identidad, debes seleccionar "Una cuenta está fingiendo ser o representar a mi empresa, marca u organización."

### 3.

Una vez elegida esa alternativa, completa el formulario que se desplegará para realizar la denuncia formal, leer y aceptar las declaraciones obligatorias y selecione envíar.

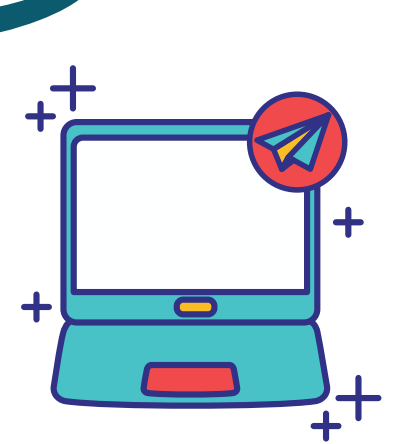

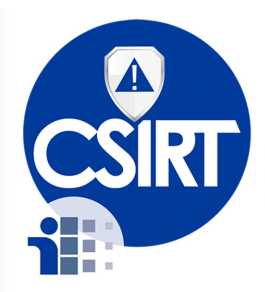

**EQUIPO DE RESPUESTA A INCIDENTES DE SEGURIDAD** DE LA INFORMACIÓN

E-Mail: info@cert.pa Phone: +507 520-2378 Web: https://cert.pa Twitter: @CSIRTPanama

# 1.

Dirígete al perfil de la persona que quieres denunciar. Selecciona el símbolo con los tres puntos (...) y elije la opción "Denunciar".